# **3 – АМАЛИЙ МАШҒУЛОТ**

# **МАЪЛУМОТЛАРНИ САҚЛАШ: ОЦИФРОВКА ВА МАЪЛУМОТЛАР ТИЗИМИ**

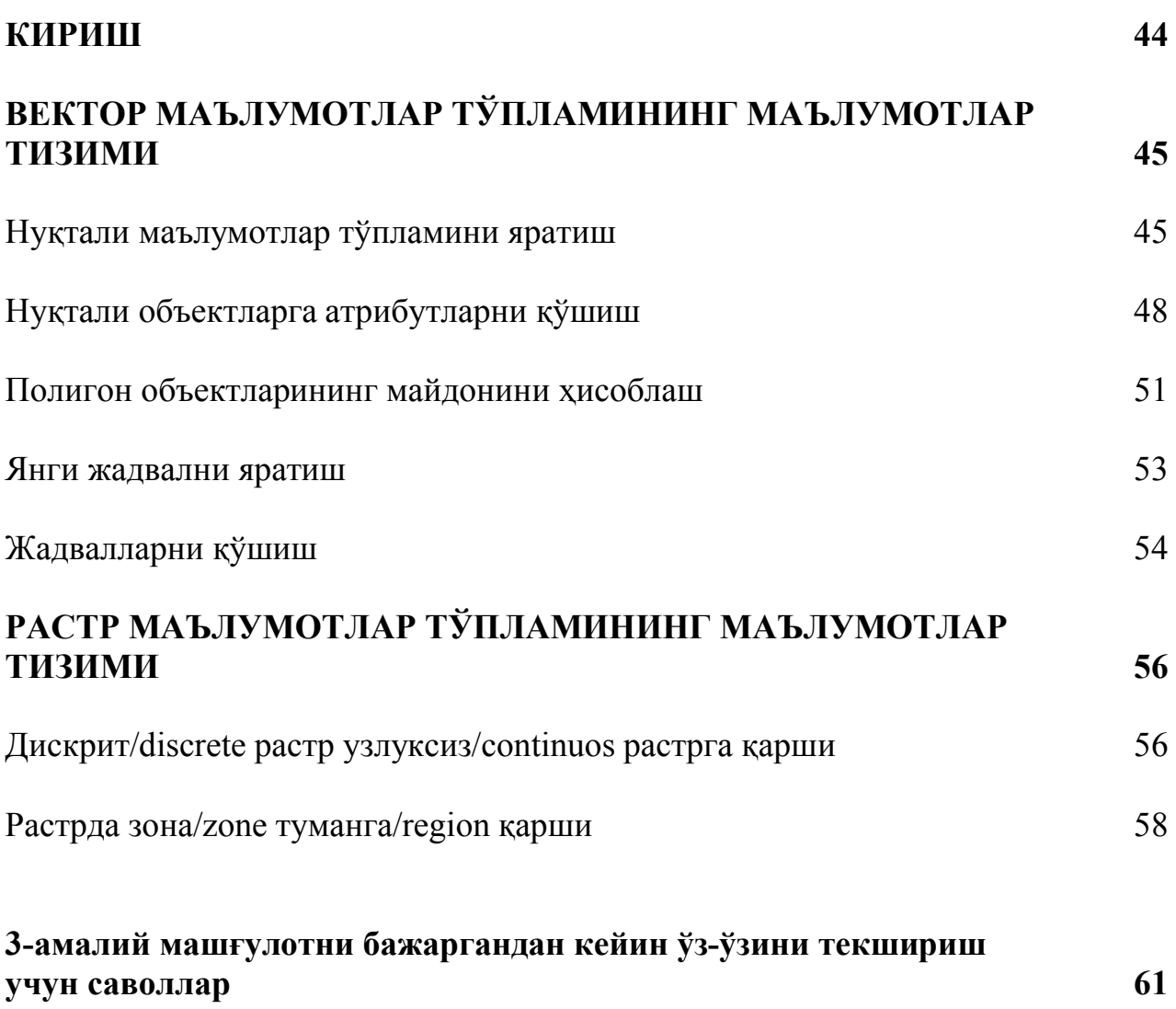

### **КИРИШ**

ГАТда фазовий маълумотларни сақлаш билан ушбу амалий машғулот иш олиб боради. Машғулот давомида сиз асосан тақсимланган атрибутлар орқали мантиқан бир-бири билан боғланган жадвалларнинг тизимли маълумотлар тўплами сифатида боғлиқ маълумотлар моделидан фойдаланасиз.

Ушбу амалий машғулотнинг биринчи қисми жадвалларга асосланган векторда маълумотларни сақлаш билан иш олиб боради. Сиз (иккиламчи) маълумотларни тўплаш усули сифатида нуқталарни оцифровка қилиш орқали янги вектор маълумотлар тўпламини яратасиз. Оцифровка (рақамлар билан белгилаш) – жадвал билан боғлиқ бўлган маълумотлар заҳирасини ёки уларни харитадаги жойларини компьютер файлларда *x, y* координаталарини ўзгартириш орқали географик объектларнинг жойлашишини автоматик тарзда сичқонча ёрдамида сақлаш ҳисобланади. Натижада сиз жадвалларни **кўриб чиқасиз/view**, **яратасиз/create** ва **тўлдирасиз/fill.** Бундан ташқари сиз жадвалларни ҳам боғлайсиз.

Иккинчи қисмда, растрда маълумотларни сақлаш билан иш олиб борилади. Растр муҳитида фазовий маълумотларнинг турли тизимда бўлганлигини кўрасиз.

 $\mathcal{L}_\text{max}$  , and the contract of the contract of the contract of the contract of the contract of the contract of the contract of the contract of the contract of the contract of the contract of the contract of the contr

#### **Ушбу амалий машғулотда:**

- Янги маълумотлар тўпламини яратиш;
- Вектор маълумотлар жадвалига янги атрибутларни қўшиш;
- Полигон объектларининг майдонини ҳисоблаш;
- Жадвалларни қўшиш;
- Вектор ва растр маълумотлар тизимларини таққослаш ўрганилади.

#### **Вазифалар**

Ушбу амалий машғулотни ўзлаштиргандан кейин қуйидагиларни бажара оласиз:

- ArcMapдан фойдаланиб, янги маълумотлар тўпламини яратиш;
- ArcMapдан фойдаланиб, янги жадвалларни яратиш ва уни тўлдириш;
- Маълумотларнинг турли кўринишини ёритиш;
- Дискрит/discrete ва узлуксиз/continuos растрлар хамда зоналар/zones ва туманлар/regions орасидаги фарқни ажратиш;
- Вектор маълумотлар тизимини ва растр маълумотлар тўпламини тушуниш.

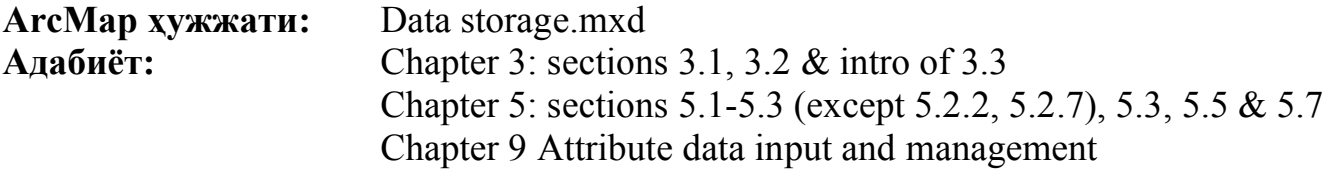

### **ВЕКТОР МАЪЛУМОТЛАР ТЎПЛАМИНИНГ МАЪЛУМОТЛАР ТИЗИМИ**

Вектор маълумотлар модели мавжуд бўлган дунёнинг **вазифага асосланган/object – based** тавсифи ҳисобланади. Географик феномен нуқталар/points, чизиқлар/lines ёки полигон объектлари/polygon features сифатида кўрсатилади. Бир хил турдаги атрибут тўплами функцияси ва фазовий боғланиш (кўпинча ArcGIS орқали объект синфи сифатида қаралади) шейпфайл/shapefile бўлиб вектор маълумотлар тўпламида сақланади. Масалан, 'Landuse.shp' шейпфайл ердан фойдаланиш турларини кўрсатувчи полигон объектларидан ташкил топган. Жадвалларда объектларга боғлиқ бўлган маълумотлар сақланади. Ҳар бир объектда жадвалга киришнинг битта қайди мавжуд. Ҳар бир майдон (устун)/field (column) ўзига хос атрибутни тавсифлайди. Шейпфайл ҳолатида атрибут маълумоти dBase файлида сақланади.

#### **Маълумотлар тўпламининг номланиши бўйича муҳим эслатма!**

Маълумотлар тўпламининг номида ҳеч қачон пробелдан фойдаланманг! Сўзларни ажратмоқчи бўлсангиз айириб кўрсатидиган пастки чизикча " " белгисидан фойдаланинг. Маълумотлар тўплами номларида (масалан +, -) каби белгиларни ишлатманг ва номининг узунлигини 10-12 та белгидан оширмасликга ҳаракат қилинг.

### **Нуқтали маълумотлар тўпламини яратиш**

Агар сизнинг маълумотингиз чизиқлар ёки ҳудудлар сифатидан иккисидан бирини тасвирлаб берадиган жуда кичик объектлардан ташкил топган бўлса, у ҳолда ArcMapда нуқтали **маълумотлар тўпламини/point dataset** яратишингиз керак бўлади. Нуқталар **дискрит** жойларни/**discrete** locations қудуқлар/wells, дўконлар/shops, телефон будкалари/telephone booths сифатида намоён этади. Кейинги машғулот давомида сиз шаҳарнинг жанубий қисмида намуна олинган тупроқ нуқталарини намойиш этадиган маълумотлар тўпламини яратасиз. Аввал сиз нуқталарнинг жойларини оцифровка қиласиз ва кейин эса атрибут жадвалини атрибут қийматлари билан тўлдирасиз.

### **ҚЎЛЛАНМА:**

1. Аввалги амалий машғулотларда тавсифланганидек ArcToolbox ни очинг.

**2. Data Management Tools => Feature Class => Create Feature Class** (1-расм) танланг. Диалог ойнаси очилади. Яшил ранг билан белгиланган майдон жиҳозни юргизишдан олдин тўлдирилган бўлиши керак.

3. Янги маълумот тўплами учун *Output Location* ни танланг.

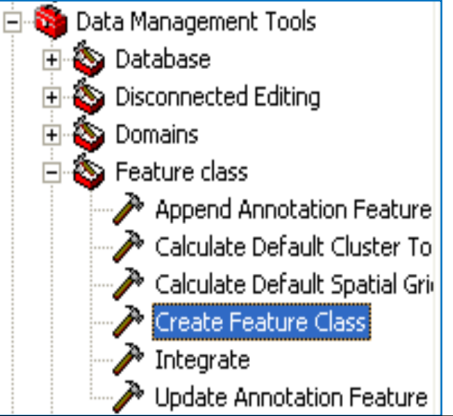

*1 – расм. Янги вектор маълумот тўпламини яратиш жиҳози*

4. *Output Feature Class* майдонида янги маълумот тўпламига ном/name беринг.

5. Geometry Type (point) ни танланг ва OKни босинг (қолган вариантларни бажармасдан/Default очиқ қолдиринг).

6. Кўрганингиздек янги лекин бўш ҳолдаги **нуқтали маълумот тўплами /point dataset** яратилди.

7. *Редактор асбоблар панелидаги/Editor toolbar* (2-расм) пастга қараган стрелкани *Редактор/Editor* танланг, *Start Editing* ни танланг ва ойнада **workspace**ни танланг. Агар асбоблар панели ҳали очилмаган бўлса, меню панелидаги/menu bar кўриш/*view* ни танланг, *Toolbars*ни кўрсатинг ва *Editor* ни белгиланг.

8. OKни босинг.

9. *Editor* асбоблар панелидан *Task* ни танланг (янги объектни яратиш/create new Feature) ва *Target* дан (таҳлил қилмоқчи бўлган файл) танланг.

10. Cкетч/sketch жиҳозини танланг. Энди янги маълумотлар тўплами чегарасида нуқта объектларини чизиш/draw мумкин. Маълумотлар тўпламининг қаршисида текшириш ойнаси/check box белгиланганлигига ишонч ҳосил қилинг.

11. Тугатгандан сўнг, *Редакторда/Editor* пастка қараган стрелкасини босинг ва *Stop Editing* ни танланг.

### **КИРИТИЛГАН ТУЗАТИШЛАРНИ САҚЛАБ ҚЎЙИШНИ УНУТМАНГ!!!**

Агар сиз нуқтани нотўғри жойга қўйилганлигини билсангиз, уни жойини сиз ўзгартиришингиз мумкин. Сиз ҳар доим **нуқта объектларни бироз ўзгартиришингиз/modify point features** мумкин.

12. *Start Editing* ни танланг.

13. Жойини ўзгартирмокчи бўлган нуқтани танлаш учун кўрсатиш жиҳозини/ pointer tool ишлатинг. Нуқтани танлаш учун, ўзгартирмоқчи бўлган нуқтани босинг. Танланган объектлар атрофида танлаш дасталари/selection handles пайдо бўлади.

14. Ажратилган нуқтани судраб ўтказиш орқали янги жойига кўчиринг.

**15.** Янги нуқталарни кўчириб ўтказишни тугангандан кейин, *Stop Editing* ни танланг ва **ўзгаришларни сақлаб қўйинг/save your changes.**

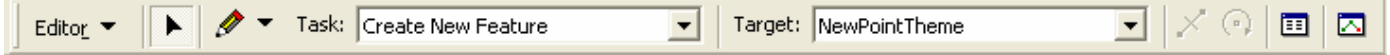

*2 –расм. Редактор асбоблар панели/the editor toolbar.*

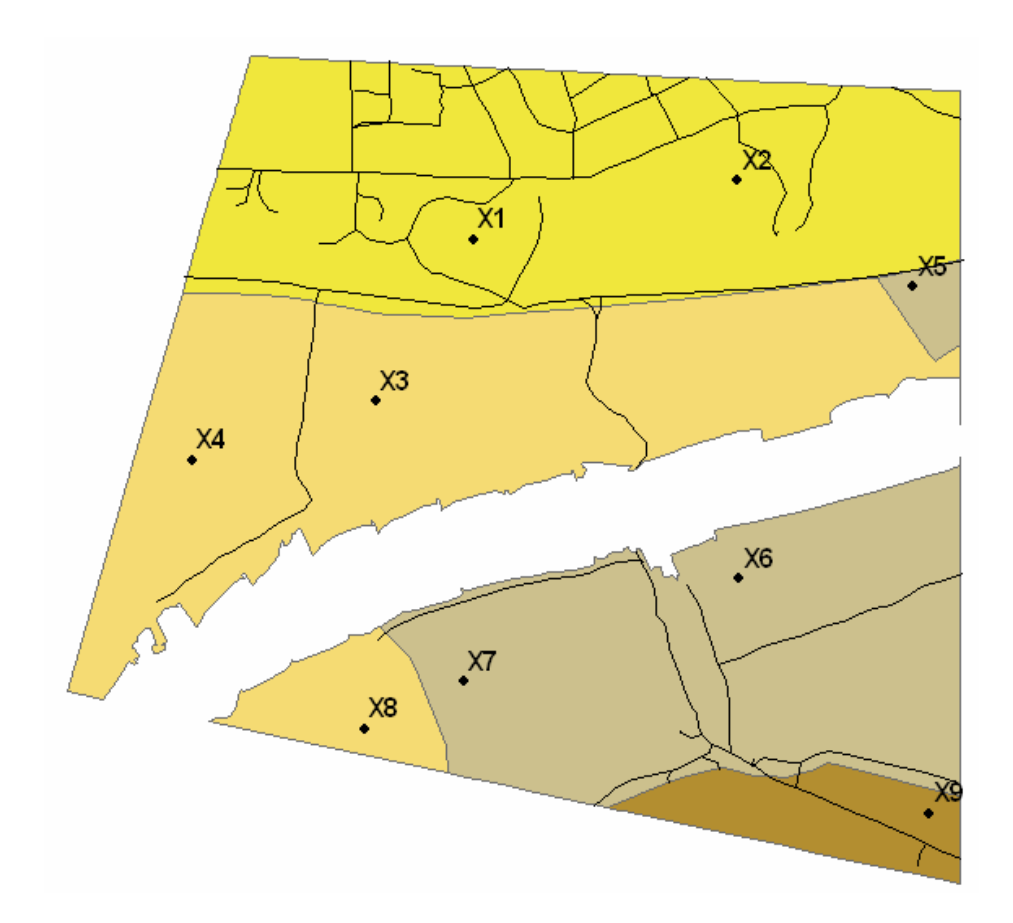

*3-расм. Кузатиш тупроқ нуқталарининг жойлашиши/Locations of soil point observations (X1 – X9).* 

**1.**

**'Data storage.mxd'** ArcMap ҳужжатини очинг.

Ушбу машғулотда сиз 3 – расмда намойиш этилгани каби кузатиш тупроқ нуқталарини оцифровка қилиш орқали янги маълумотлар тўпламини яратасиз. 'Wag\_south' маълумот рамкасини актив холатга келтиринг ва 'Soil types' ва 'Roads' маълумотлар тўпламини кўрсатинг.

1а. Янги нуқта маълумот тўпламини яратинг. *Output Locations* D:\IGI\ ...\* ...\ArcGIS\workspace (\*morning or afternoon) workspace да эканлигига ишонч ҳосил қилинг ва *Output Feature Class* матн ойнасида янги маълумот тўпламига **'soil\_pts'** деб ном беринг.

1b. 3 расмда кўрсатилгани каби тартиб билан кузатиш тупроқ нуқталарининг жойлашишини оцифровка қилинг, профил коди: **X1 нуқтадан бошлаб X9 нуқтада тугатинг!**

1с. Янги нуқта маълумот тўпламининг атрибут жадвални очинг. 'soil\_pts' маълумотлар тўпламининг атрибут жадвали нечта қайдлардан ташкил топган?

1d. 'Data storage.mxd' ArcMap ҳужжатини сақлаб қўйинг: меню панелидаги/menu bar Файл/File да Сақлаш/Save тугмасини босинг.

### **Нуқтали объектларга атрибутларни қўшиш**

Аввалги машқда сиз тупроқ нуқталаринг жойлашишини оцифровка (рақамлар билан белгилаш) қилган эдингиз. Лекин ҳалигача бу нуқталарнинг маълум хоссаларини тавсифлайдиган жадвал маълумотлари (атрибут маълумот) киритилмаган. Сиз қачонки ArcMapда янги вектор маълумот тўпламини яратсангиз, ушбу маълумотлар тўпламига **атрибут жадвали/attribute table** беихтиёр тарзда яратилади. Ҳар бир рақамланган нуқта/digitized point учун **қайд/record** беихтиёр равишда атрибут жадвалга қўшилади.

Дастлаб, атрибут жадвал учта майдондан ташкил топган бўлади: *FID, ID* ва *Shape.* вектор маълумотлар тўпламида **FID** майдони объектларнинг **ноёб идентификаториларидан/unique identifiers** ташкил топган. *Ноёб идентификатор***/***Unique identifier* географик объектларнинг геометриясига тематик (атрибут) маълумотларини боғлайди. *Ноёб идентификаторни/Unique identifier* ўзгартириб бўлмайди. **ID майдонида/ID field** фойдаланувчи томонидан белгиланган/user-defined идентификаторлар сақланиб қолиши мумкин. **Shape** майдони географик объектларнинг (*нуқталар*/*points, чизиқлар/lines ёки полигонлар/polygons*) **объект турини/feature type** сақлайди. Бу майдон ArcMap орқали қўлланади ва тузатишлар киритиб бўлмайди.

Ушбу жадвалга нуқта объектлари учун қўшимча атрибутни сақлашга янги майдонни ҳар вақтда қўшиш мумкин. Сиз атрибут жадвалида янги майдонни яратаётганда ўша майдон учун **маълумот турини/data type** танлашингиз шарт. Маълумотлар тури майдонда сақланиши мумкин бўлган маълумотнинг (масалан, матн, сон) турини белгилайди. ArcMap бир нечта маълумот турларини/data types қўллаб қувватлайди лекин энг муҳимлари қуйидагилар ҳисобланади: float, integer, text ва date.

### **Муҳим:**

- **ҲЕЧ ҚАЧОН атрибут номида белгилар ва пробеллар (бўшлиқ)дан фойдаланманг, фақат ҳарфлар, сонлар ва пастки ажратиш чизиғидан фойдаланинг. Атрибут номи фақат** *10 та ҳарфлардан* **иборат бўлсин.**
- **Майдонларни қўшиш ва ўчиришда пастда ифодаланганидек ArcToolbox ни қўллаб фойдаланилади.**
- **Жадвалда майдонни ёки сатрни қўшаётганда ёки ўчираётганда, жадвал**

**ўз ҳолича очиқ эмаслигига/NOT open ва тузатишлар киритиш тартиби ҳолатида эмаслигига/NOT in edit mode ишонч ҳосил қилинг!**

 **Майдонни қўшиш ва ўчиришнинг энг хавфсиз йўли бу ArcCatalog даги ArcToolbox дан фойдаланишдир. Агар сиз ArcCatalog дан фойдаланмоқчи бўлсангиз аввал ArcMap ни ёпганингизга ишонч ҳосил қилинг!!**

### **ҚЎЛЛАНМА:**

1. ArcToolbox ни очинг, **Data Management Tools => Field=>Add field** ни танланг.

2. *Input table* майдонида тузатиш киритмоқчи бўлган маълумот тўпламини танланг, *Field name* майдонига ном беринг*, Field (data) type* ни аниқланг, *Field length* да майдоннинг энини аниқланг ёки *Field precision* (майдонни ташкил этиши мумкин бўлган рақам сони) ва *Field scale* (ўнтали жойнинг сони) рақамли қиймат бўлган тақдирда.

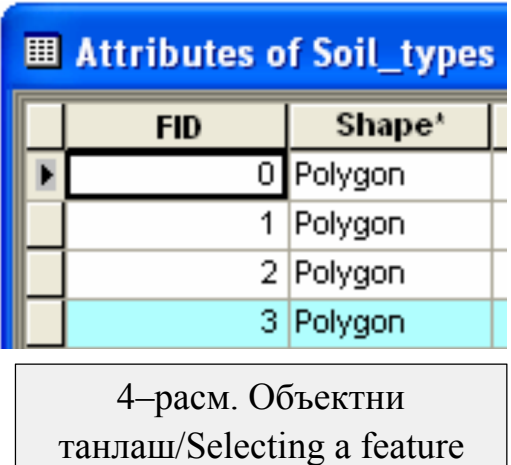

3. *OK* ни босинг.

4. *Start editing* ни танланг.

5. **Attrubute table** ни очинг, тузатиш киритмоқчи бўлган катакчани танланг ва атрибут қийматини киритинг. Керакли объектга ўзгартириш киритилаётганига ишонч ҳосил қилинг, **объектни танланг**/**select the feature** (сатрнинг чап томонини босинг, 4-расмда кўрсатилган) ва *намойиш ойнасида/view window* қайси объект кўринганига эътибор беринг.

6. Тугагандан сўнг ўзгартиришлар киритишни тўхтатинг ва ўзгартиришларни сақлаб қўйинг.

7. Агар майдонни **ўчириб ташламоқчи/delete** бўлсангиз **Data Management Tools=> Field=>Delete field** ни танланг.

### **2.**

2a. Сиз 'Soil\_pts' маълумотлар тўпламининг жадвалига олтита атрибутларни қўшасиз: **Prof\_code, pH, Clay, Silt, Sand ва Soilcode**. 1-жадвалда кўрсатилганидек майдон кўрсаткичларидан фойдаланинг.

2b. 5-расмга асосланиб 'Soil\_pts' атрибут жадвалининг янги майдонларини белгилаганингизда атрибут қийматларини киритишингиз мумкин. Ҳамма атрибут қийматларни киритганингиздан кейин, **ўзгартиришларни тўхтатинг/stop editing** ва **сақлаб қўйинг/save**. Сўнгра ArcMap ҳужжатини сақланг.

| <b>Name</b>      | Data (Field) Type | Length         | <b>Precision</b> | <b>Scale</b> |  |
|------------------|-------------------|----------------|------------------|--------------|--|
|                  |                   |                |                  |              |  |
| Prof code        | Text              | $\overline{2}$ |                  |              |  |
| pH               | Float             |                | 3                |              |  |
| Clay             | Short             |                | 3                |              |  |
| Silt             | Short             |                | 3                |              |  |
| Sand<br>Short    |                   |                | 3                |              |  |
| Soilcode<br>Text |                   | 8              |                  |              |  |

*1-жадвал. Нуқта объектларини рақамлаш атрибутларининг майдон таърифи/ Field definitions of the attributes of the digitized point features.*

**Mуҳим!!** Майдонга (масалан, маълумот тури)ни сақланганда кейинчалик бу майдонга ўзгартиришлар киритишнинг иложи бўлмайди/not possible to change!! Агар ўзгартирмоқчи бўлсангиз, аввал майдонни ўчириб ташлаб керак ва атрибут жадвалига янги майдонни қўшиш мумкин.

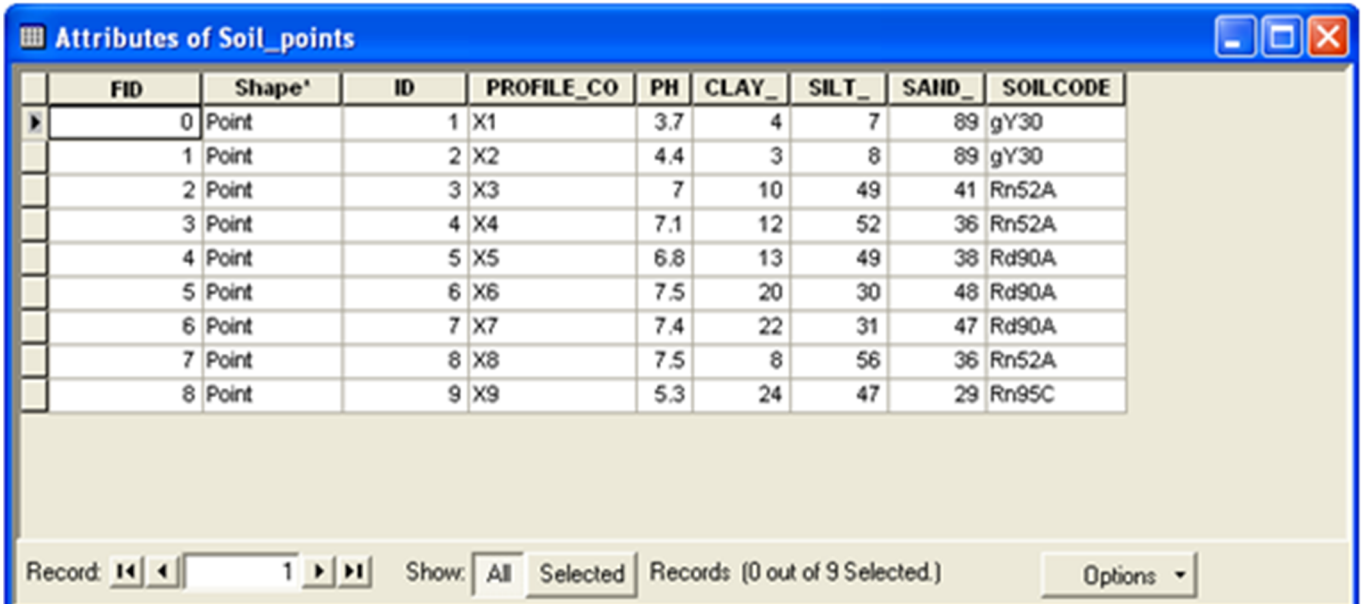

*5-расм. 'Soil\_points' вектор маълумот тўпламининг атрибут жадвали/The attribute table of vector dataset 'Soil\_ points'.*

# **Полигон объектларининг майдонини ҳисоблаш**

Сиз ArcMapда маълумот тўпламининг полигон объектларини **ҳудудини/area ҳисоблашингиз/calculate** мумкин. Буни ArcMapда бажаришнинг иккита йўли мавжуд: **ArcToolbox** ёрдамида ёки **Field calculator** билан бажарилади. Бу секция сизни ушбу иккита усулларни таништириш бўйича қўлланмаларидан ташкил топган.

Сиз ArcToolbox дан фойдаланаётганингизда ArcMap мавжуд бўлган полигон маълумот тўпламидан **нусха кўчиради/copy** ва полигон ҳудудларда сақланган **F\_Area** деб номланган қўшимча майдонни/extra field қўшади. Бу усул энг тез ва осон ҳисобланади. Ушбу усулнинг ноқулайлиги шундаки, ҳар вақт полигонлар объектларининг ҳудудини ҳисоблаганда, янги вектор маълумот тўплами яратилади ва малумот рамкасига қўшилади. Бунинг натижасида, сиз маълумотлар тўпламини адаштириб юборишингиз ва қайси атрибутлар қайси маълумот тўпламида сақланганлигини йўқотиб қўйишингиз мумкин. Шунинг учун ушбу усул билан ишламоқчи бўлсангиз эътиборингизни **маълумотларни тўғри бошқаришга/proper data management** қаратинг! Масалан, дастлабки маълумот тўпламини ўчириб ташлаш учун ArcCatalogдан фойдаланинг (**area** атрибут маълумот тўпламидан ташқари). Маълумот рамкасидан маълумот тўпламини **олиб ташлашдан/remove**  олдин уни ўчириб ташлашни унутманг!

Иккинчи усул бу **Field Calculator**дан фойдаланиш озгина мураккабликни талаб этади, лекин бунда янги маълумот тўпламини яратишнинг зарурияти бўлмайди.

### **ҚЎЛЛАНМА (ArcToolbox):**

1. Ҳудудини ҳисобламоқчи бўлган маълумот тўпламини маълумот рамкасини актив ҳолатга келтиринг.

**2.** ArcToolboxдаги **Spatial Statistics Tools => Utilities => Calculate Areas** (икки марта босинг) танланг, 6-расм.

3. 'Input feature class' ни тангланг (ҳудудини ҳисобламоқчи бўлган полигон маълумот тўплами).

4. *Output Feature Class* майдонида янги маълумот тўпламини номини аниқланг. **Workspace** да сақлаётганингизга ишонч ҳосил қилинг ва *OK*ни босинг.

5. Ишингизни давом эттирадиган **янги маълумот тўплами/new dataset** яратилади.

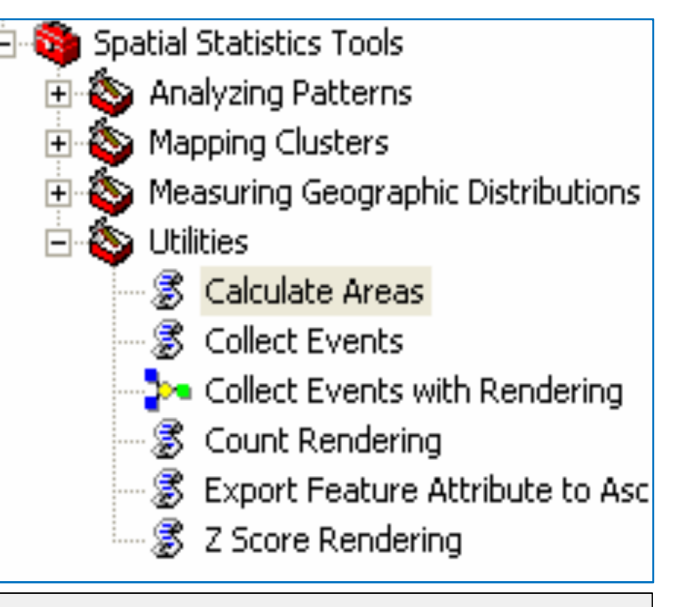

*6-расм. Field calculator билан полигон объектларининг ҳудидини ҳисоблаш/ Calculating the area of polygon features with the field calculator.*

### **ҚЎЛЛАНМА (Field calculator):**

1. Сиз ҳудудини ҳисобламоқчи бўлган маълумот тўпламини маълумот рамкасини актив ҳолатга келтиринг.

2. ArcToolbox дан фойдаланиб ушбу маълумот тўпламининг атрибут жадвалига майдон қўшинг. Майдон ҳудудини номланг (data type = double, precision = 10, scale = 2).

3. *Editor* асбоблар панелида *Start Editing*ни танланг.

Сиз тузатишлар киритмасдан ҳам ҳисоблашингиз мумкин. Ушбу ҳолда натижаларни тиклашнинг бошқа йўли қолмайди.

4. Ўзгартириш киритмоқчи бўлган **маълумот тўпламини/dataset** сичқончадан фойдаланиб ўнг томонини босинг ва *Open Attribute Table* ни танланг.

5. Ҳудуд учун **field heading** ни ўнг томонини босинг ва *Calculate Values*ни танланг.

6. Advancedни текширинг (белги қўйинг).

7. Биринчи матн ойнасига (Pre-Logic VBA Script Code) қуйидаги ифодани теринг. (7-расм):

Dim dblArea as double Dim pArea as IArea Set  $pArea = [shape]$ dblArea = pArea.area

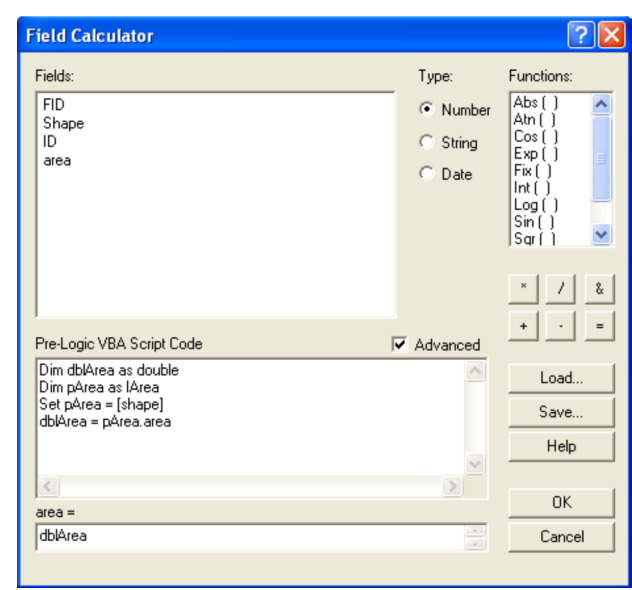

*7-расм. Field calculator билан полигон объектларининг ҳудидини ҳисоблаш/ Calculating the area of polygon features with the field calculator.*

8. Иккинчи матн ойнасига: dblArea ни теринг.

9. OK ни босинг.

### **3.**

3а. 'Soils' маълумот тўпламини полигон объектларини ҳудудини ҳисобланг. ArcToolboxдан фойдаланинг. Маълумот тўпламини soils area деб номланг. Workspace да жойлашганлигига ишонч ҳосил қилинг.

3b. Машқни қайтаринг лекин бу сафар field calculator дан фойдаланинг.

### **Янги жадвални яратиш**

Сиз шу вақтгача маълумотлар тўпламининг атрибут жадвалига янги майдон ва атрибут қийматларни қандай қўшишни кўрдингиз. ArcMapда маълумотларни олишнинг бошқа янги йўли шундаки, бўш жадвалларни яратиш ва уларни ўзингиз тўлдиришингиз мумкин.

Маълумотларингиз учун янги жадвал тузиш, ўтган машғулотлар давомида бажарган каби мавжуд маълумотлар тўпламининг атрибут жадвалига янги атрибут маълумотларини қўшишга нисбатан анча осон ҳисобланади. Маълумотларингизни алоҳида жадвалга жойлаштириб, сиз улар билан ҳар қандай ўзига хос маълумотлар тўпламидан ташқари мустақил ишлашингиз мумкин ва сиз уларни хохлаган пайтингизда керакли бўлган маълумотлар тупламига бирлаштиришингиз мумкин.

### **ҚЎЛЛАНМА:**

1. **Data Management Tools=>Table=>Create Table** ни танланг.

2. *Output location* (your workspace) ни танланг ва *output table* да жадвалга ном беринг.

3. *OK* ни босинг.

Жадвал яратилди, лекин у *table of contents* да пайдо бўлмади. Уни кўрсатиш учун *table of contents* нинг пастки қисмидаги *Source* иловасини танланг. Жадвал очилганда у иккита майдондан ташкил этилганлигини кўрасиз: **OID** ва **Field1**.

1. ArcToolboxда опциядаги Delete Field дан фойдаланиб 'Field1' ни ўчириб ташлашингиз мумкин: **Data Management Tools => Fields => Delete Field.** Жадвал ҳар доим иккита майдондан иборат бўлиши керак. "Field1" атрибут майдонини фақат янги жадвал кўшгандагини ўчириб ташлашингиз мумкин.

2. Жадвалга маълумот қўшиш учун *Start Editing* тугмасини танланг ва жадвални очинг.

3. **Ҳар қандай бўш катакчани танлаш/clicking any blank cell** орқали жадвалга маълумот қўшинг.

**4.** Киритишни тўхтатганингизда/stop editing **ўзгартиришларингизни сақланг/save your changes.**

**Изоҳ:** Сиз **OID** қийматига **тузатиш кирита олмайсиз/cannot** edit. Сиз жадвалда биринчи атрибут қийматини тўлдирганда ArcMap OID қийматини автоматик тарзда қайдга бирлаштиради.

**4.**

4а. 'Landscape' деб номланган янги жадвал яратинг. Уни Worspace да сақланг.

Жадвалга иккита майдонни қўшинг: **LU\_code** ва **LU\_descrip.** Бу майдонларининг **Майдон таърифи/field definition** 2 – жадвалда берилган.

4b. 'Landscape' жадвалининг майдонларини аниқлагач, сиз атрибут қийматларини киришингиз мумкин. 8 – жадвалга асосланиб янги жадвални тўлдиринг ва сақлаб қўйинг.

| <b>Name</b> | Data (Field) Type | Length |  |
|-------------|-------------------|--------|--|
| LU code     | Text              |        |  |
| LU descrip  | Text              | 25     |  |

*2 – жадвал. Landscape жадвалининг атрибутлари учун майдон таърифи/ Field definitions for the attributes of the landscape table.*

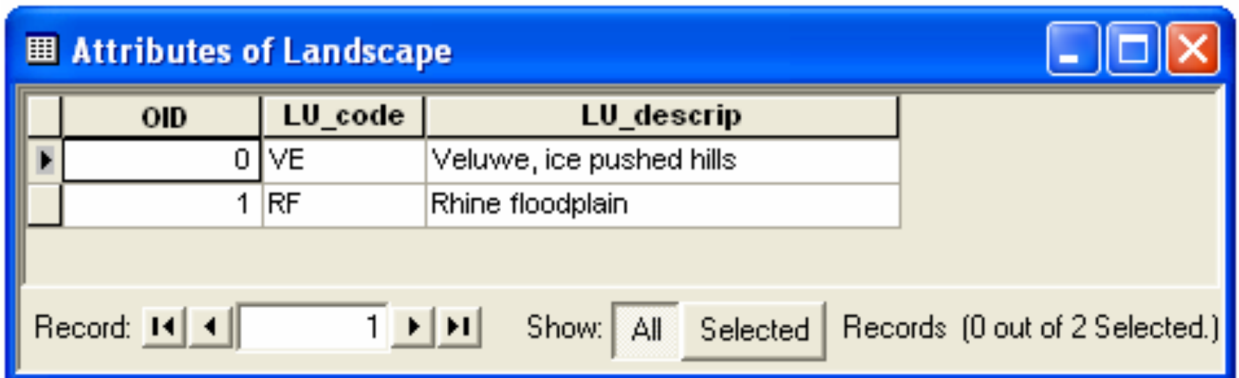

*8 – жадвал. Жадвалда сақланган ландшафт маълумотлари./Information of landscape stored in a table.*

### **Жадвалларни қўшиш**

Сиз жадвал маълумотларини мавжуд маълумотлар тўпламига унинг **атрибутлар жадвалини**/**attribute table** бирлаштириш орқали қўшиш мумкин. Сиз жадвални атрибут жадвали маълумот тўпламига бирлаштирганингизда барча майдонлар (атрибутларлар) бирлаштирган жадвалдан маълумотлар тўпламининг атрибут жадвалига қўшилади. Бу майдонларнинг ҳар бирини белгилашингиз/symbolize, этикетка/label, сўров/quary ёки маълумотлар тўпламининг объектларини таҳлил/analyze қилишингизмумкин.

**Бирлаштириш/join иккита жадвалларда/both tables** ҳам топиш мумкин бўлган **бир хил аниқликдаги атрибутнинг қийматларига**/**values of a similar defined**  **attribute** асосланган ҳисобланади. Атрибутнинг номи иккита жадвалларда ҳам бир хил бўлмаслиги мумкин, лекин **маълумот тури**/**data type** ва **атрибут қийматлари/ attribute values** бир хил бўлиши керак (9 - расм).

### **ҚЎЛЛАНМА:**

1. Бирлаштириш учун ArcToolbox га боринг ва **Data Management Tools => Joins => Add Join** ни танланг.

2. Бирлаштирилган жадвалга *(Layer name)* маълумот тўпламини танланг ва *(Input join field)* бирлаштириш асосланган майдонни тангланг.

3. *Join table* майдонида бирлаштирилаётган жадвални тангланг ва бирлаштириш асосланган *Output join field* ни тангланг. *OK* ни босинг.

4. Маълумотлар тўпламининг бирлашган жадваллари очилганда маълумот тўпламининг атрибут жадвалига ҳамма майдонлар жадвалда бирлашганлигини кўрасиз. Майдонлар жадвалнинг ўнг томонидан пайдо бўлади.

5. Бирлашишини ўчириш учун маълумотлар тўплами номиги икки марта босинг, *Joins & Relates* иловасини танланг ва бирлашган майдонларда *Remove* ёки *Remove all* ни танланг.

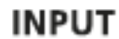

| <b>OBJECT ID#</b> | <b>Landuse Code</b> | │ Soin Fields → | Landuse Code   Landuse Type |                     |
|-------------------|---------------------|-----------------|-----------------------------|---------------------|
|                   |                     |                 |                             | <b>Unclassified</b> |
|                   |                     |                 |                             | shrub               |
|                   |                     |                 |                             | water               |

**OUTPUT** 

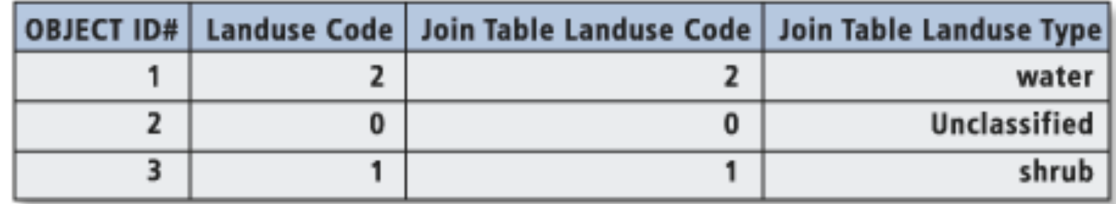

*9 – расм. Умумий майдонга асосланган бирлаштиришнинг натижаси (Land use Code)./ Result of a join based on a common field (Land use Code).*

**5.**

5a. **'LU\_code'** умумий майдон орқали *'Soil\_types'* маълумот тўпламининг атрибут жадвалига *'Landscape'* жадвалининг майдонларини бирлаштиринг.

5b. Бирлаштиргандан кейин 'Soil\_types' жадвали нечта атрибутдан ташкил топди?

5с. Бирлаштиришниг олиб ташланг/Remove the join.

### **РАСТР МАЪЛУМОТЛАР ТЎПЛАМИНИНГ МАЪЛУМОТЛАР ТИЗИМИ**

Шу пайтгача ушбу машғулот **вектор маълумотлар тизимида/vector data structure** сақланган фазовий маьлумотлар билан иш олиб борди. Географик маьлумотларни сақлашнинг бошқа кенг фойдаланиладиган маълумот тизими **растр ёки катакча/raster or grid** ҳисобланади (11-расм). Растр **жойлашишга асосланган/location-based** маълумотлар тизими ҳисобланади. **Фазо/Space** сатрлар ва устунларда жойлашган бир хил ўлчамидаги катакчаларнинг доимий матрица ичида бўлиб ташланганлиги ҳисобланади. Ҳар бир катакчага қиймат берилган ҳисобланади (10-расмнинг ўнг томони) ўзлари жойлашган фазовий хоссаларга мос келади (масалан: баландлик/elevation, тупроқ/soil ёки ердан фойдаланиш тури/land use type), вектор тизимига қарама-қарши каби атрибутларни географик объектлар/objects билан боғлайди.

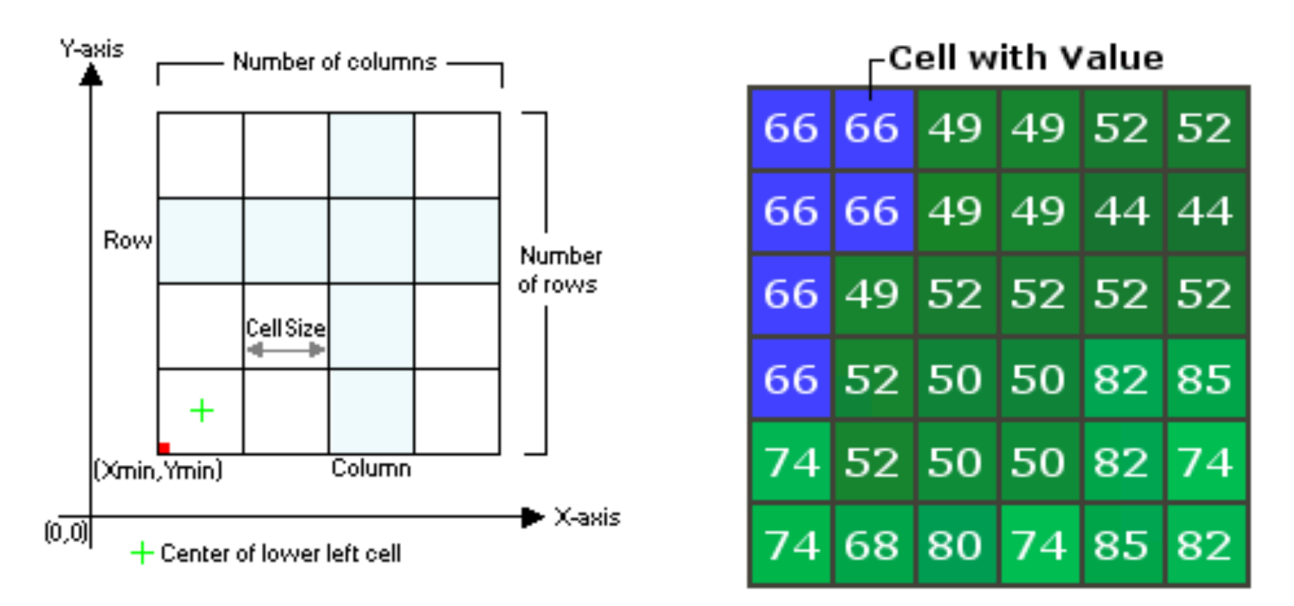

*10-расм. Растр маълумотлар тизими/The raster data structure.*

### **Дискрит/discrete растр узлуксиз/continuos растрга қарши**

Тақдим этилган маълумотларга қараб растр маълумотлар тўплами ҳар қандай **бутун сон/integer** (бутун сонлар) ёки **ўзгарувчан нуқта/floating point** (ўнлик сонлар) қийматларини яратиши мумкин. ArcGISда растр маълумотлар тўплами бутун сонлар қийматларидан тузилган (дискрит ёки узлуксиз) атрибут жадвалга растр катакча қиймати боғланган бўлиши мумкин. Ушбу жадвалда атрибут қиймати ноёб комбинациялари сақланган. Растр маълумотлар тўплами ўзгарувчан нуқта/floating point қийматлари (дискрит бўлмаган/non discrete ёки узлуксиз/continuous) жадвалларга боғланган бўлмайди/will **not** have associated tables.

**Дискрит растрлар/Discrete rasters** чегараларни аниқлай оладиган географик объектларини намойиш этади, баъзида categorical ёки discontinuous маълумот каби номланади. **Дискрит жой объектларига/discrete terrain object** мисол: кўл, ўрмон, ер, бинолар, йўллар ва бошқалар киради.

**Узлуксиз растрлар/Continuous rasters** дискрет қадамларсиз фазовий ўзгарадиган географик ҳодисани намойиш этади. Ҳар бир катакча қиймати консентрациянинг ўлчами ёки ўша жойнинг даражаси ҳисобланади. Узлуксиз географик феномен умуман олганда дискрит географик объектлар каби аниқ чегараларга эга эмас. Географик объект - кўл, ҳақиқий ва аниқлай олинадиган чегарага эга. Бироқ, географик феномен – кўл, узлуксиз ўзгариб турадиган чуқурликка эга. Эҳтимол, узлуксиз растрда ҳар бир катакча турли хил қийматларга эга бўлиши мумкин. Узлуксиз маълумотлар манбадан консентрацияси камайган ёки баландлик, оловдан иссиқлик, даражалар ифлосланишини ўз ичига олади.

Муҳим: Растрлар ҳар доим тўғри бурчакли ҳисобланади. Растрда ҳар бир катакча жойини аниқловчи қийматга эга. Агар маълумот катакча жойи учун етарли бўлмаса ёки мавжуд бўлмаса, жой қийматни NoData деб аниқлайди. NoData ва 0 бу хил эмас: 0 - гео маълумотларни қайта ишлашда фойдаланиш мумкин бўлган мавжуд қиймат, мадомики геомаълумотларни қайта ишлашда NoData истисто равишда чиқарилади.

# **ҚЎЛЛАНМА:**

1. Намойиш ойнасида/View window растр маълумотарни кўрсатинг.

Ранглар катакча **қийматига/value** асосланиб, растр катакчаларини тайинлайди. Ҳар бир қиймат бир ранг билан белгиланган.

- 2. Катакча қийматини аниқлаб олиш учун Identify tool  $\bullet$  ни танланг.
- 3. Намойиш ойнасида/View window катакчани танланг.

**6.**

'Vector vs. Raster' маълумот рамкасини актив ҳолатга келтиринг ва 'LU\_raster' растр маълумот тўпламини кўрсатинг.

6а. Identify Results dialog да кўрсатилгани каби 'LU\_raster' маълумот тўпламини атрибутларининг маъносини тушунтириб беринг.

6b. 'LU\_raster' растр маълумот тўплами discrete ёки continuous растрга мисол бўла оладими? Нима учун?

6с. Open the attribute table of 'LU\_raster' нинг атрибут жадвалини очинг (маълумот тўпламининг ўнг томонини босинг). 'LU\_raster' маълумот тўплами неча турли қийматлардан (масалан: ердан фойдаланиш синфлари/land use classes) ташкил топган?

### **Растрда зона/zone туманга/region қарши**

Растр катакчалари бир хил қийматларни бўлишгани каби географик объектларнинг бир хил турини намойиш этади. Бир хил қийматга узлуксиз растр катакчаларининг боғламлари/cluster **туман/region** деб аталади. Туман дискрит географик объектни, масалан бино ёки кўлни намойиш этади. Бир хил қийматдаги барча туманлар **зонани/zone** ташкил этади (11-расм). Зоналар барча географик объектларни бир хил кийматдаги, масалан барча биноларни ёки кўлларни намойиш этади. Шундай килиб, зоналар "Land\_use" тематик растр маълумотлар тўпламида ердан фойдаланиш тури ҳисобланади.

Туман бу вектор полигон объектининг растр эквиваленти ҳисобланишига эътибор беринг: битта географик объектни/feature намойиш этадиган дискрит объект/object.

| $\overline{c}$ |                | $\overline{4}$ | $\overline{4}$ | $\overline{4}$ |   |
|----------------|----------------|----------------|----------------|----------------|---|
| $\overline{c}$ | $\overline{c}$ |                | $\overline{5}$ | $\overline{5}$ |   |
| $\overline{c}$ | $\overline{c}$ |                | $\overline{5}$ | $\overline{5}$ |   |
|                | $\overline{c}$ | 4              |                | $\overline{c}$ |   |
| 3              | 3              | 3              |                | $\overline{c}$ |   |
|                |                | 3              | 4              | 4              | 4 |

*11-расм. Зона ва туманларга тегишли бўлган растр катакчалари. Ушбу растр* 

*бешта зонадан ташкил топган. 4 – қийматга эга зона учта туманлардан тузилган. Raster cells belong to zones and regions. This raster contains five zones. Zone with value 4 is made up of three regions.*

Бу машғулотда иккита ГАТ маълумот моделлари муҳокама қилинган (растр ва вектор), растр маълумот тизими энг кўп комплекс атроф-муҳитни моделлаштиришни ва фазовий таҳлил учун операторларни таъминлайди.

ArcToolbox катакчага асосланган/cell-based (растр) операцияларни бажарадиган комплекс асбоблар тўпламидан ташкил топган. Бу жиҳозлар Spatial Analyst Tools жиҳозлар қутисида топилиши мумкин ва 8 амалий машғулотда муҳокама қилинади.

**7.**

7a. 'LU\_raster' нинг атрибут жадвалидаги битта қайдни белгилаганингизда зона ёки туманни танлайсиз? Жавобингизни тушунтиринг!

**8.**

8а.'LU\_raster' ва 'Land\_use' маълумотлар тўпламининг атрибут жадвалларини солиштиринг (12-расм) ва маълумот сақланган иккита жадвал ўртасидаги асосий фарқларни ёзинг.

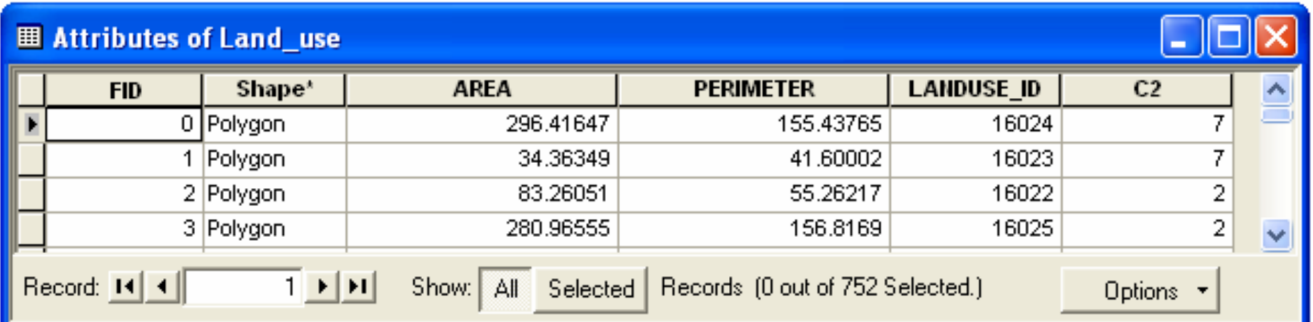

|  | <b>■ Attributes of LU_raster</b>                                                            |       |       |  |  |  |
|--|---------------------------------------------------------------------------------------------|-------|-------|--|--|--|
|  | ObjectID                                                                                    | Value | Count |  |  |  |
|  | Ω                                                                                           |       | 522   |  |  |  |
|  |                                                                                             | 2     | 1518  |  |  |  |
|  | 2                                                                                           | 3     | 2689  |  |  |  |
|  | 3                                                                                           | 4     | 595   |  |  |  |
|  | 4                                                                                           | 5     | 15266 |  |  |  |
|  | 5                                                                                           | 6     | 4396  |  |  |  |
|  | 6                                                                                           | 7     | 2803  |  |  |  |
|  |                                                                                             |       |       |  |  |  |
|  | Record: 14 4<br>Show: All<br>Selected<br>Records (0 out of 7 Selected.)<br>1 ⊧ н<br>Options |       |       |  |  |  |

*12-расм. Вектор (1) ва растрда (2) атрибут жадвал/Attribute table in vector (1) and raster (2).*

**3-амалий машғулотни бажаргандан кейин ўз-ўзини текшириш учун саволлар**

### **Саволлар**

- 1. 3 амалий машғулот неча қисмдан ташкил топган ва бу машғулот давомида қандай амаллар бажарилади.
- 2. 3 амалий машғулотни ўзлаштиргандан кейин қандай вазифаларни бажара оласиз:
- 3. Вектор маълумотлар тўпламининг маълумотлар тизимида 'Landuse.shp' шейпфайл қандай объектлардан ташкил топган?
- 4. Жадвалларда қандай маълумотлар сақланади?
- 5. Шейпфайл ҳолатида атрибут маълумоти қандай файлда сақланади.
- 6. Маълумотлар тўпламини номлашда нималарга эътибор бериш лозим?
- 7. Нуқтали маълумотлар тўпламини яратишга тавсиф беринг?
- 8. Жадвалда майдонни ёки сатрни қўшаётганда ёки ўчираётганда нималар мухим?
- 9. ArcMapда маълумот тўпламининг полигон объектларини ҳудудини/area ҳисоблаш/calculate мумкин. Буни ArcMapда бажаришнинг нечта ва қандай йўли мавжуд:
- 10.Жадвалларни бирлаштирганда атрибутнинг номи иккита жадвалларда ҳам бир хил бўлмаслиги мумкин, лекин нималар бир хил бўлиши керак (расмга қаранг).

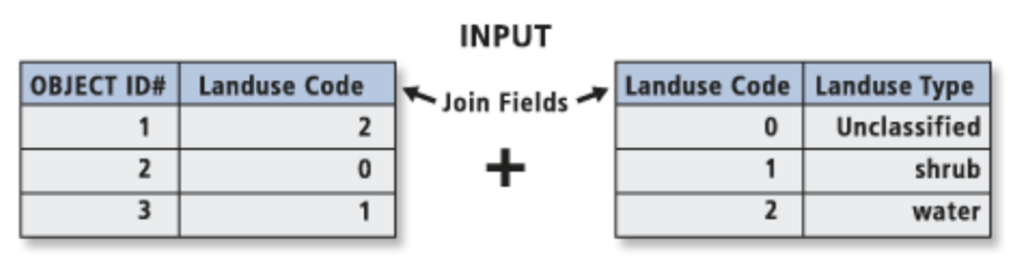

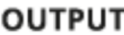

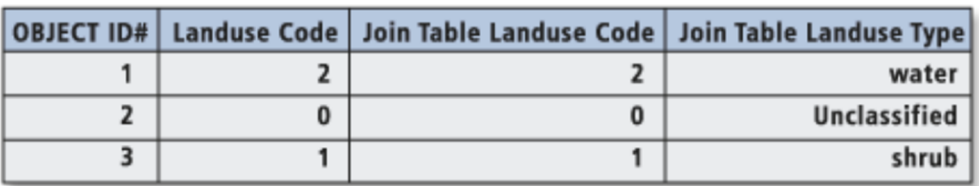

- 11.Растр қандай тизим ҳисобланади? Сатрлар ва устунларда жойлашган бир хил ўлчамидаги катакчаларнинг доимий матрица ичида бўлиб ташланганлиги нима ҳисобланади.
- 12.Дискрит растрлар/Discrete rasters нималарни намойиш этади? Дискрит жой объектларига/discrete terrain object га мисол келтиринг?
- 13.Узлуксиз растрлар/Continuous rastersга таъриф беринг.
- 14.Агар маълумот катакча жойи учун етарли бўлмаса ёки мавжуд бўлмаса, жой қийматни нима деб аниқлайди?
- 15.Туман/region ва зонани/zone бир-биридан фарқи нимада?
- 16.Ушбу расмда растр катакчалари нечта зона ва тумандан ташкил топган ёки тузилган?

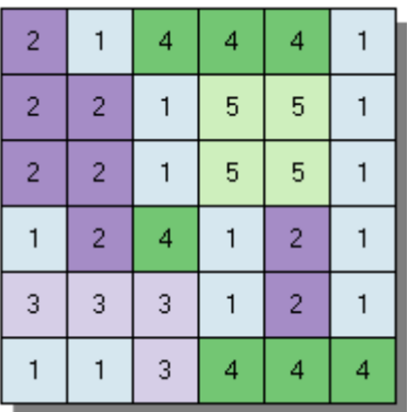